# AVL GENESIS

# PORTABLE COMPUTER

# **INSTALLATION GUIDE**

Audio Visual Laboratories, Inc.

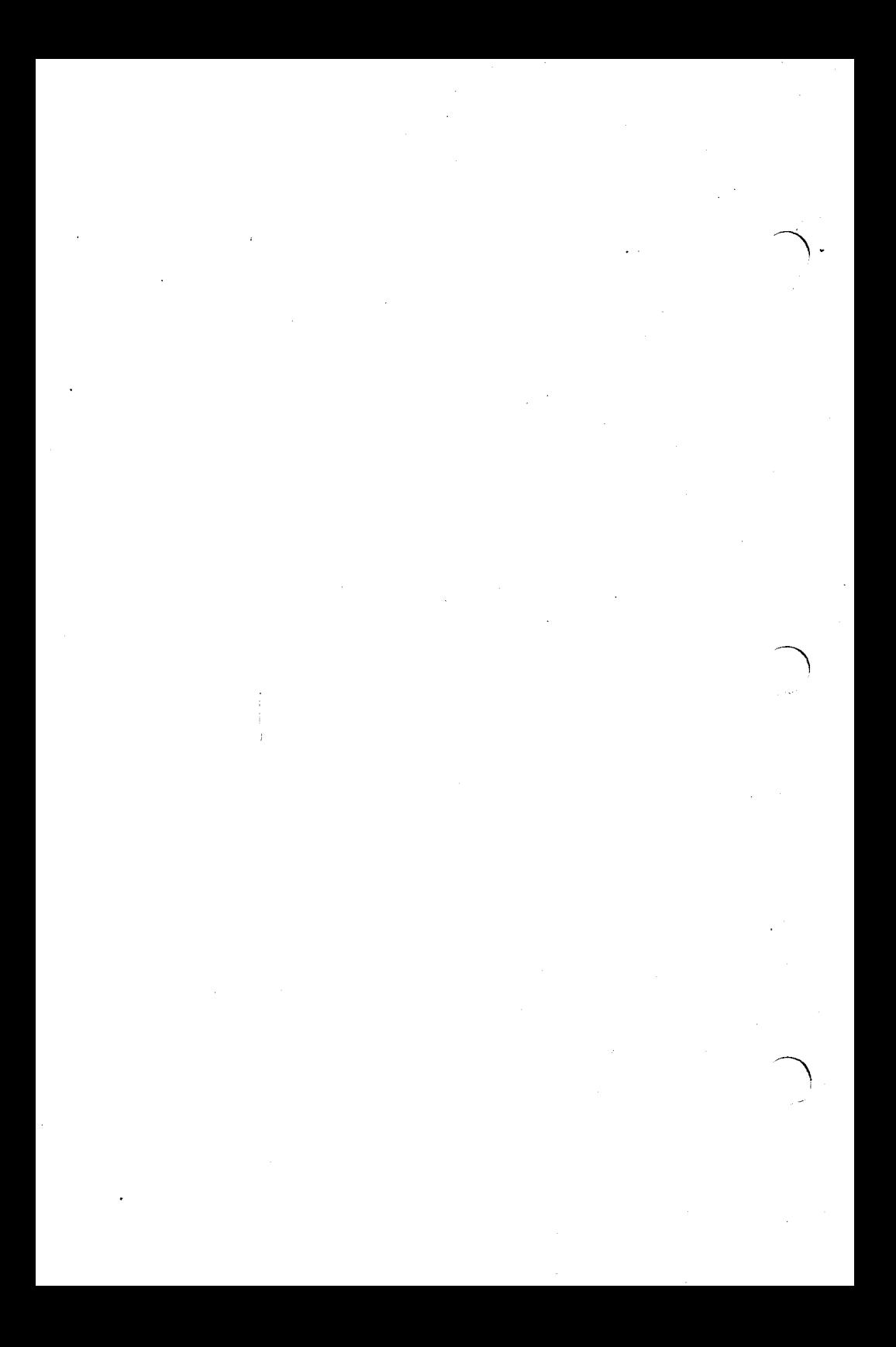

# **CONTENTS**

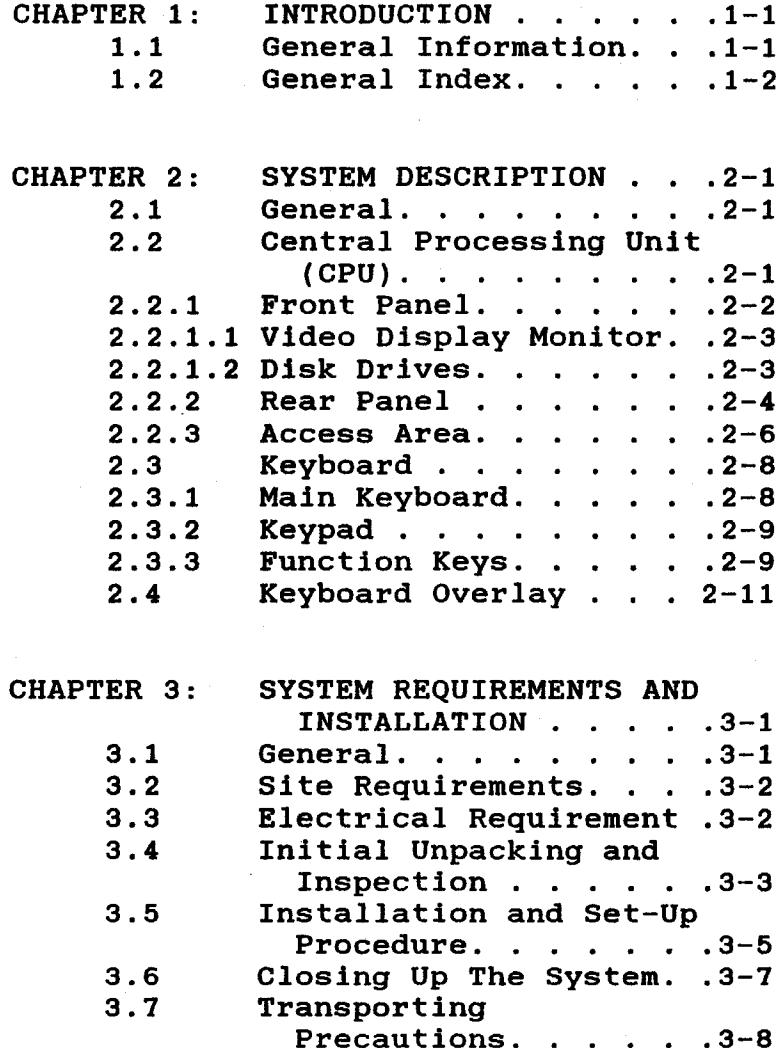

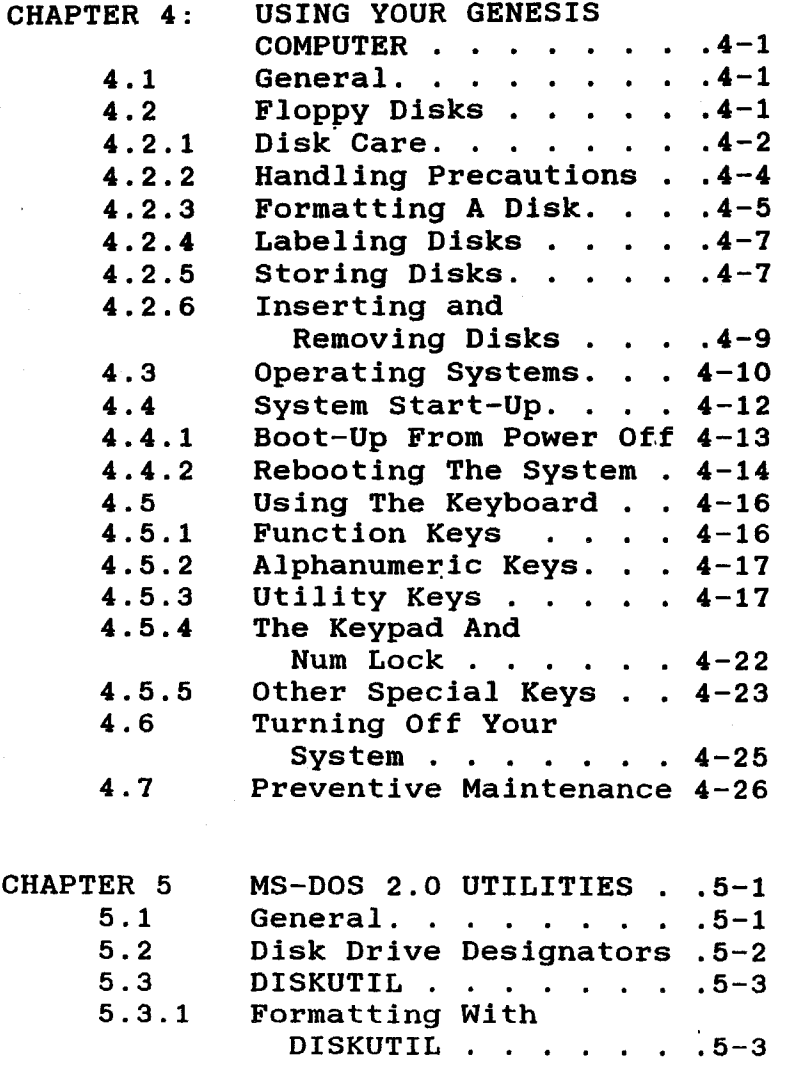

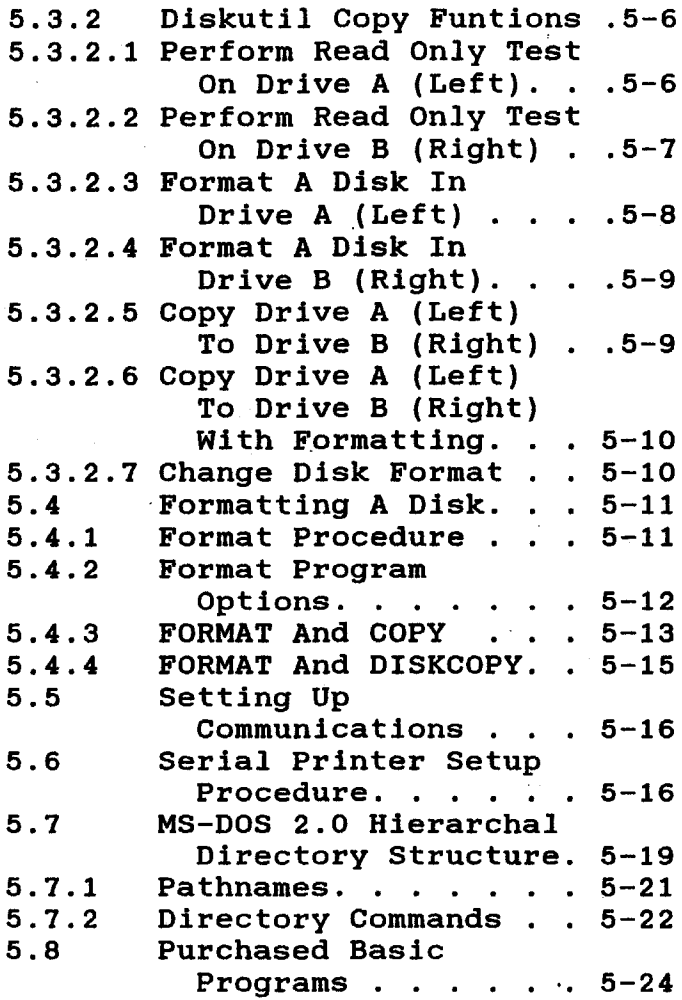

iii

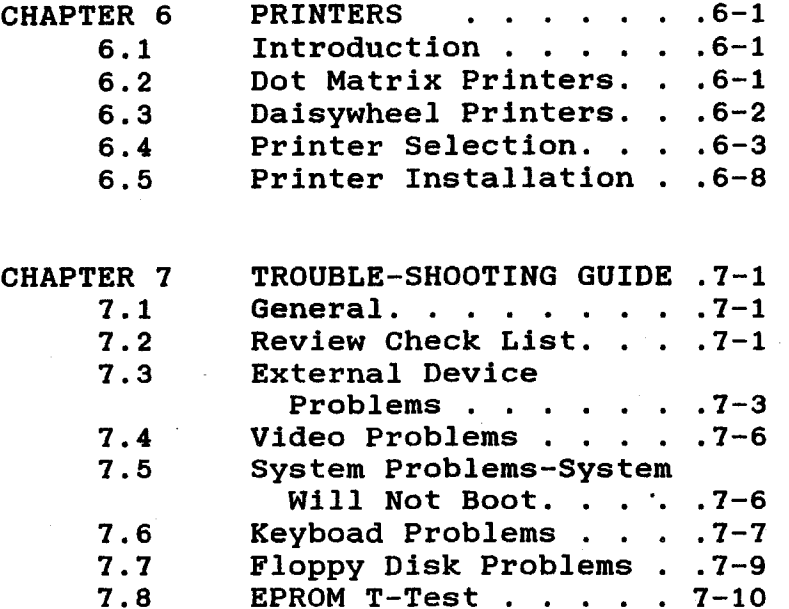

APPENDIX A: AVL GENESIS PORTABLE

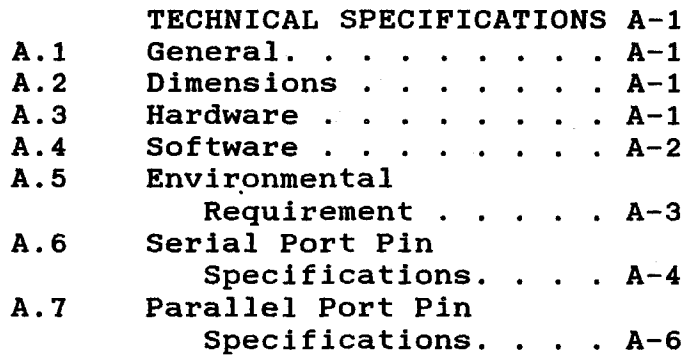

#### CHAPTER 1

## **INTRODUCTION**

#### GENERAL INFORMATION  $1.1$

The AVL Genesis Portable is a business and personal computer for the serious user who wants to run application programs quickly and efficiently.

Packed into a compact design, the AVL Genesis Portable is a business computer system that combines the performance οf a personal computer with an array оf features and software which include professional audio visual capabilities.

meet the future computing needs **To** оf today's business, AVL provides a family 0f computer systems. This family compatibility, approach ensures expandability, and the capability to solve business problems. The inherent approach yields this economics in profitability through increased efficiency. Your AVL Genesis Portable computer will fit right in.

## 1.3 GENERAL INDEX

divided into the manual is This following chapters:

- INTRODUCTION gives you CHAPTER 1: general information about the computer, and the documentation that comes with it.
- SYSTEM DESCRIPTION -CHAPTER 2: introduces the basic components of the **AVL** Genesis Portable.
- SYSTEM REQUIREMENTS AND CHAPTER 3: **INSTALLATION** outlines unpacking and guidelines. inspection Also describes the system installation and setup procedures.
- APPENDIX A: AVL GENESIS PORTABLE TECHNICAL SPECIFICATIONS

#### CHAPTER<sub>2</sub>

## **SYSTEM DESCRIPTION**

#### 2.1 GRNRRAL

This chapter introduces you to the basic components of the AVL Genesis Portable Computer.

> NOTE: If you are unfamiliar with a term or abbreviation used in this manual refer to the Glossary.

The remainder of this chapter describes each piece of hardware that makes up AVL Genesis Portable.

#### 2.2 CENTRAL PROCESSING UNIT (CPU)

The main unit of the computer, referred to as the CPU contains the main power ON/OFF control and disk drives. Inside the main unit is the Intel 8088 microprocessor, 256K bytes (expandable to 640K bytes) of RAM, and the circuits to control interfacing of all devices.

## 2.2.1 FRONT PANEL

The front panel (Figure 2-1) consists of the display screen, the brightness and contrast controls, the ON/OFF switch, and two disk drives. The display and drives are discussed in the subparagraphs that follow.

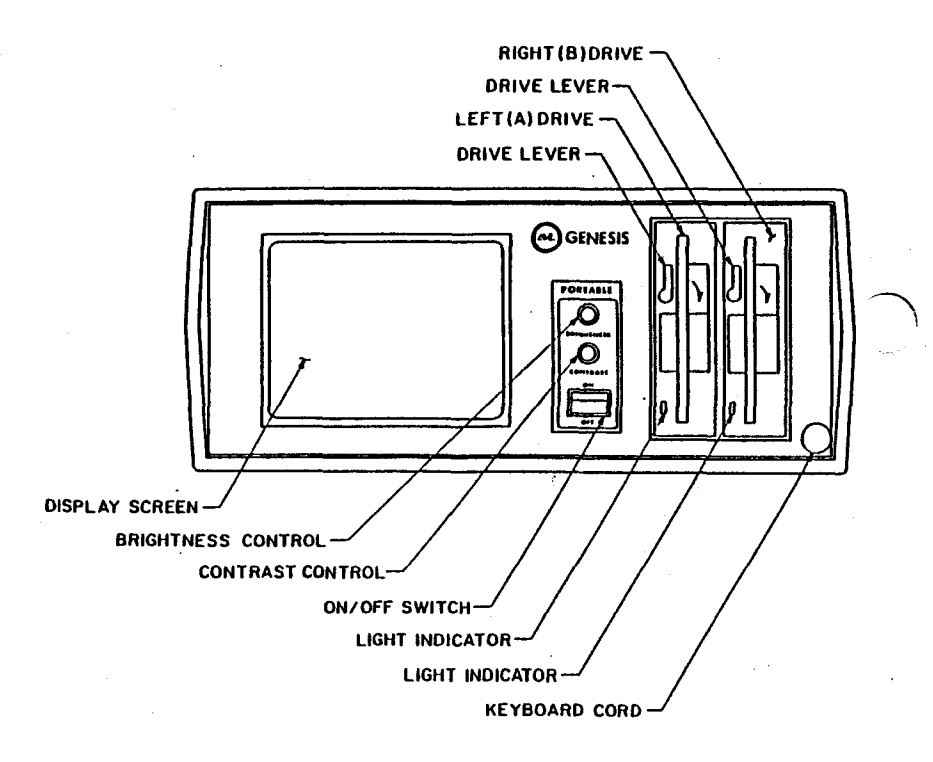

#### FIGURE 2-1 GENESIS PORTABLE FRONT PANEL

## 2.2.1.1 VIDEO DISPLAY MONITOR

The video display monitor is a high resolution (640 x 200 pixels) CRT with a green nonglare screen. It displays 80 characters by 25 lines.

The monitor is conveniently located to. left of the enclosure the for best visability.

#### 2.2.1.2 DISK DRIVES

The computer RAM or internal memory is a temporary storage area for creating, correcting, and viewing data. When the computer is turned off, any information temporary memory is that in lost.  $\mathbf{A}$ disk drive provides you with a permanent recording of data on a floppy disk.

Your AVL Genesis Portable has two floppy disk drives (see Figure 2-1). The floppy disk drives use 5-1/4 inch. 48 TPI (tracks per inch) disks. Either single sided or double sided formatted disks can be used.

Purchased software application program disks must conform to these specificaread by your AVL Genesis tions to be Portable. The disk drive lever locks the disk into place after insertion. **If** is not loaded properly or disk a. the

lever is not closed, your system will able to access the disk, not be in a disk read error resultina message on vour screen.

The A Drive is used to boot operating systems from system disks and store (save) program and data files onto floppy disks.

The B Drive is principally used to load files to temporary storage and save or copy data files onto disks.

#### 2.2.2 REAR PANEL

The rear panel (see Figure 2-2) has two male 25-pin RS-232 serial communication ports (COM1) and (COM2) and one 25-pin female parallel port (LPT1). The serial port allows you to interface with  $\overline{a}$ variety of serial devices like serial or modems. The parallel port printers the communications connection is for parallel printers. Refer to. Using Genesis User's Guide for information about serial and parallel printers.

The panel also contains the multi-image input and output jacks. The Kodak type Remote Cue jack is used to advance or Genesis Portable reverse the AVL from The XLR type a i remote location.  $Out1$ Out2 jacks are for sending program and

data to dissolve units. The XLR tvpe Data In jack is used for loading all programming incoming data: load magnetic information stored on tape: verify saved tapes; play data through Genesis Portable without entering it into memory, in the MT (magnetic Tape) MODE: and input sync and timing **BYPASS** pulses.

The main unit rear panel also contains the the main unit power cord, the fuse, and the additional keyboard connector.

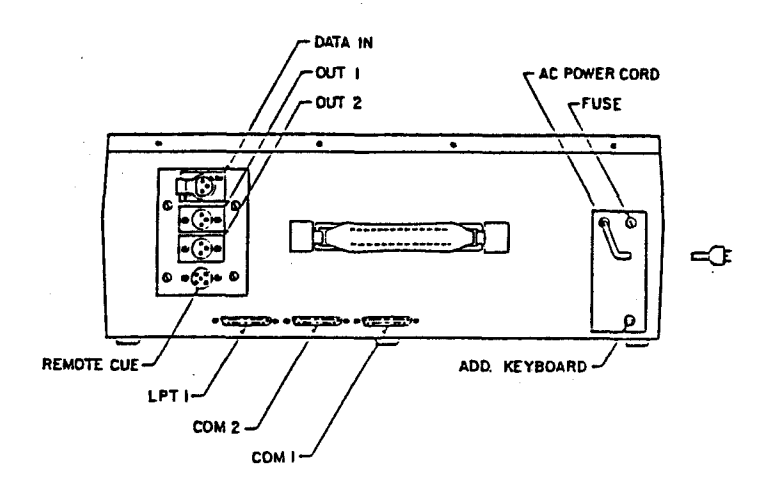

FIGURE 2-2 GENESIS PORTABLE REAR PANEL

## 2.2.3 ACCESS AREA

The Access Area (Figure 2-3) has a side panel door with a magnetic catch. **The** can be opened by inserting your door fingers into the access area through the rear opening and pushing the door open.

The side panel provides access to the connectors for the RCA and video display monitor. It contains the following:

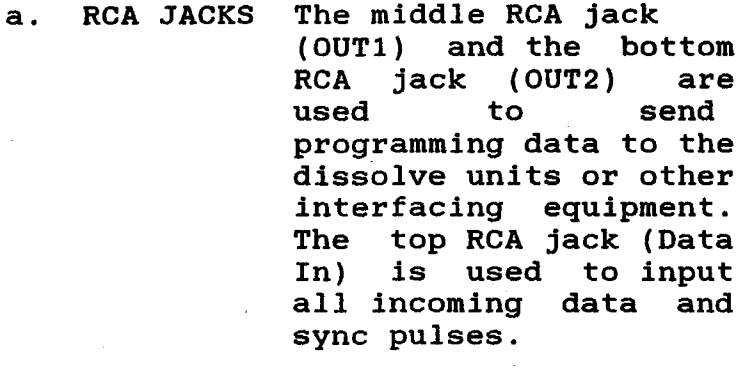

b. VIDEO OUT The top Composite RS-170 Video Out jack is **JACKS** an NTSC jack used with monochrome or color monitors. bottom The RGB Video Out jack is used with higher resolution monitors. (See Appendix A for pin  $outs.)$ 

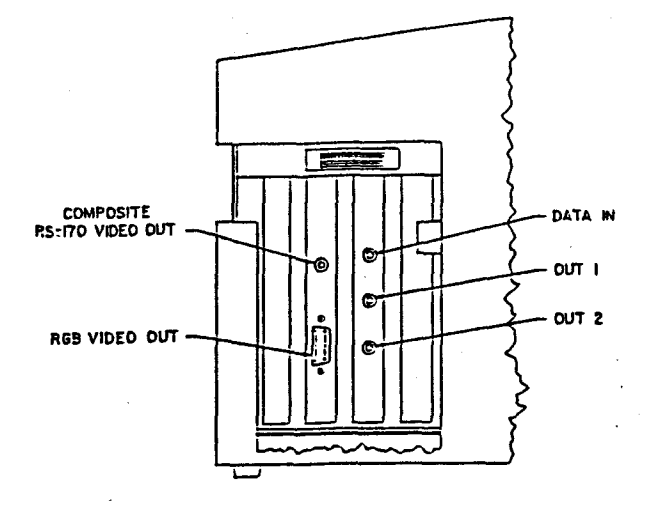

FIGURE 2-3 GENESIS ACCESS AREA

## 2.3 KEYBOARD

The keyboard (see Figure 2-4) is attached to the main module by a lengthy cord to allow for individual placement. The keyboard contains 84 keys, including 10 function keys and a complete numeric keypad. Refer to the following pages for a brief description of the keyboard components. For more information on all of the functions of the keyboard refer to Using Genesis User's Guide.

When closing up the system, set the keyboard into the front of the main unit and slide the fasteners towards the sides of the unit.

## 2.3.1 MAIN KEYBOARD

The main section of the keyboard on the Genesis Portable is similar to. a standard typewriter. (Refer to Figure 2-1). You will find three shift keys, two are identical and act exactly **as** found on a standard typewriter. The third shift key, Caps Lock, shifts only the letters into uppercase.  $\mathbf{A}$ convenient LED display on the Key will indicate whether or not the Caps Lock function is in use.

#### $2.3.2$  KEYPAD

The calculator keypad, like the keypad on an adding machine or calculator, is used for entering numbers and mathemaexpressions. The keypad consists tical of 14 keys: numbers 0-9, decimal point  $(.)$ , plus  $(+)$ , minus  $(-)$ , and asterisk  $(*)$  keys.

The keypad keys will also control cursor movement when used with certain software packages. In those instances the Num Lock key is pressed (LED light on), the keypad keys are used as numeric keys.

#### $2.3.3$ **FUNCTION KEYS**

The gray keys to the left of the main keyboad, labeled F1-F10. are called They perform special **FUNCTION** KEYS. which will differ depending functions upon the software program used.

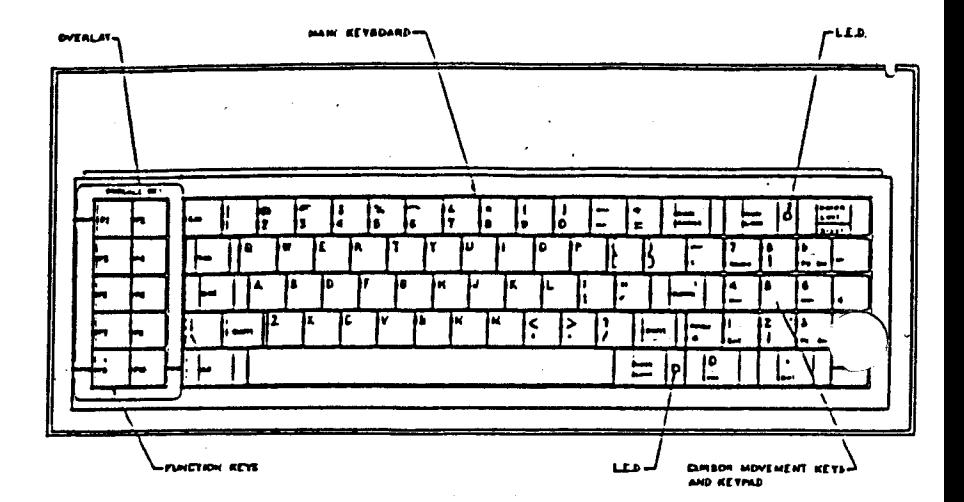

GENESIS PORTABLE KEYBOARD FIGURE  $2-4$ 

## 2.4 KEYBOARD OVERLAY

The keyboard overlay fits over the function keys as shown in Figure 2-4. It names keys F1 HELP, F9 REV Q, AND F10 CUE. HELP, REV Q, and CUE are used when programming in PROCALL-X and PROCALL-5. Refer to Figure 2-5 for an illustration of the overlay.

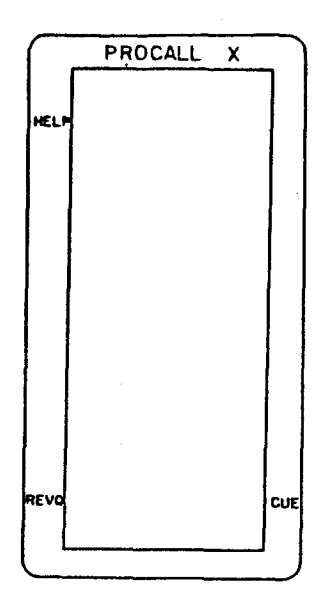

FIGURE 2-5 GENESIS KEYBOARD OVERLAY

**NOTES:** 

#### **CHAPTER 3**

## SYSTEM REQUIREMENTS AND INSTALLATION

#### $3.1$ **GENERAL**

The AVL Genesis Portable computer is a well designed system which can be easily unpacked and installed for immediate use.

The following topics are covered in this chapter:

- **Site Requirements**
- $\ast$ Electrical Requirements
- $\ast$ Initial Unpacking and Inspection
- $\ast$ Installation and Set-up Procedure
- $\ast$ **System Description**
- \* Closing Up the System
- $\ast$ Transporting Precautions

removing the computer from **Before** its shipping box, save yourself some time and trouble by taking a few moments to read about site requirements and unpacking precautions.

## 3.2 SITE REQUIREMENTS

The compact, portable design of your computer allows you considerable flexibility in choosing a suitable location. Most office and residential environments are fine; however, extremes of humidity and temperature should be avoided (Refer to Appendix A).

#### ELECTRICAL REQUIREMENTS  $3.3$

Before plugging in the computer's power cord, make certain the following listed requirements are met.

- A properly Grounded 3-hole a. outlet.
- Correct AC line voltage: 110 b. VAC, 60 Hz, or 220 VAC, 60 Hz.
- Motor driven appliances such  $\mathbf{c}$ . refrigerators, copiers, as etc., should be plugged into a separate circuit.

Genesis Portable **WARNING:** The on either  $of$ the above operates but not both because of voltages, differences in fuses and power supplies. Use the correct voltage for your machine.

#### INITIAL UNPACKING AND INSPECTION  $3.4$

Keep the shipping container in an upright position until the is unit unpacked.

Save the shipping container and packing Should you need to repack the material. for moving, the computer original container provides the best protection for the system.

is returned for repair. **Tf** the svstem computer must be in the original the shipping container; otherwise, AVL will not accept it for servicing.

When unpacking the system, inspect 1t for any evidence of shipping damage. **If** you find any evidence of damage, stop unpacking, replace the system in the container. and notify vour dealer immediatelv.

- STEP 1 Place the shipping container upright  $flat$  $on$  $a$ work surface. Clear another large flat work surface for the computer system once it  $18$ removed from the shipping container.
- STEP 2 Cut the strapping and open the top of the container.

- Place a hand under each side STEP 3 of the system and carefully lift it out. Place it on the cleared work surface.
- Remove the foam shipping STEP 4 blocks, packing material, and manuals.
- STEP 5 Check to see that the items listed below have been shipped with your Genesis Portable:
	- Computer with keyboard  $\overline{\mathbf{a}}$ .
	- Portable b. AVT. Genesis Installation Manual
	- MS-DOS Operating System  $\mathbf{c}$ . Manual
	- d. PROCALL-X User's Guide
	- PROCALL-5 User's Guide  $\mathbf{e}$ .
- STEP 6 If the system is found to be damaged, or if one  $of$ the items listed is. missing. contact your dealer.

#### **INSTALLATION AND SET-UP PROCEDURE**  $3.5$

- To lower the keyboard and open STEP 1 up the Genesis Portable. slide keyboard latches the in the front to an open position (inwards). Lower the keyboard, rotating it along its lower edge. as the keyboard cable extends the from cable opening. Refer to Figure 3-1.
- Remove the cardboard insert STEP<sub>2</sub> floppy disk drive. from each insert. You will Save this need to reinsert it.  $in$ the drive to protect the drives when you transport vour svstem.

WARNING: Be sure to remove the cardboard inserts before turning on the power. If left in place, the insert could damage a floppy disk drive motor.

STEP 3 Make sure the power ON/OFF switch, located on the front panel of the main unit, is in the OFF position.  $( The$ red circle on the switch should be showing). Refer to Figure  $2-1$ .

- STEP 4 Check that the power voltage listed on the product label on the system's rear panel matches the voltage of your outlet. (Refer power to **ELECTRICAL REQUIREMENTS** earlier in this section).
- STEP 5 Plug the power cord into a grounded, 3-hole AC outlet.

You are now ready to use your computer.

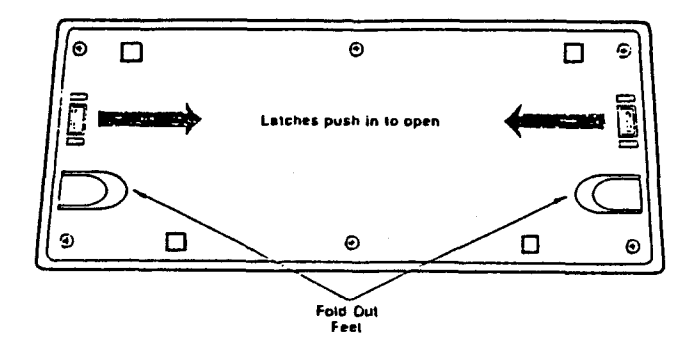

# FIGURE 3-1 KEYBOARD BOTTOM

#### 3.6 CLOSING UP THE SYSTEM

- Exit from the software program STEP 1 after saving your work, and return to the operating system prompt C>.
- STEP 2 Remove diskette from floppy drive.
- STEP 3 Type PD to run the power down program.

WARNING: Always run the "PD" program before turning off your system. This step will retract the hard disk drive read/write heads into a special shipping position. You can irreparably damage the hard disk by neglecting to perform this step.

- STEP 4 Turn the power switch to the OFF position (red circle showing).
- Disconnect the cables to the STEP 5 external devices and close the slot access panel door.
- STEP 6 Unplug the system and store the power cord in the rear

access area.

- Place the cardboard insert in STEP 7 the flopply disk drive and close the drive level.
- Raise the keyboard, rotating STEP 8 along its lower edge, as  $\mathbf{t}$ you insert the keyboard cable the front into panel cable the keyboard opening. Slide latches outward to the lock position and fold the feet in (the reverse of Figure 3-1).

#### 3.7 TRANSPORTING PRECAUTIONS

The Genesis Portable has been designed to fit under airline seats, and it is light enough to carry comfortably. **The** system is capable of enduring the usual bumps and jars, but it.  $is$ not indestructable. We recommend that you personally handle the system when you travel to ensure its proper care and security.

Genesis offers sturdy,  $\mathbf{a}$ attractive carrying case to transport your system. See your Genesis dealer for price and availabilty.

#### CHAPTER 4

#### USING YOUR GENESIS COMPUTER

#### **GENERAL**  $4.1$

Once you have unpacked and set up your you computer. are ready to begin At this point, operation. the exact procedures you perform will depend upon what system and software you have. The basics of running your system will be presented in this section.

Information regarding floppy disks is first in this presented section. Following that will be a discussion of operating systems and instructions for booting up (loading system software) floppy disk. A description from  $\mathbf{a}$ **on** using the keyboad is presented, followed discussion of the proper way by a to your system, and general turn off preventive maintenance.

#### 4.2 FLOPPY DISKS

When using your software for the first you should backup your initial time, master set of application software onto floppy disks. The master set should then be stored away, to restore your copies if problems occur. When vou

additional application purchase software, you should also make duplicate copies before use.

> NOTE: When purchasing disks for your system, be sure to ask for 5-1/4 inch, double-sided, double density, soft sectored disks.

#### 4.2.1 DISK CARE

A floppy disk is a circular piece of mvlar plastic coated on one or both with a magnetic material. sides The disk is enclosed in a plastic or paper jacket to protect it from fingerprints, dust, and other contaminants. Refer to Figure  $4-1$  on the next page.

The oblong cut out in the protective jacket permits the read/write disk drive head to contact the exposed magnetic portion of the disk surface to record information. Never touch this vour portion of the disk; oils from your can contaminate the fingers disk surface.

The square write-protect notch on the edge of the disk prevents unwanted or accidental erasure of information. When the notch is covered with  $smal1$  $\mathbf{a}$ adhesive tab accompanying the disks, the

disk can be read, but no information can be written onto or erased from the disk. You may write information on the disk only when the notch is left uncovered.

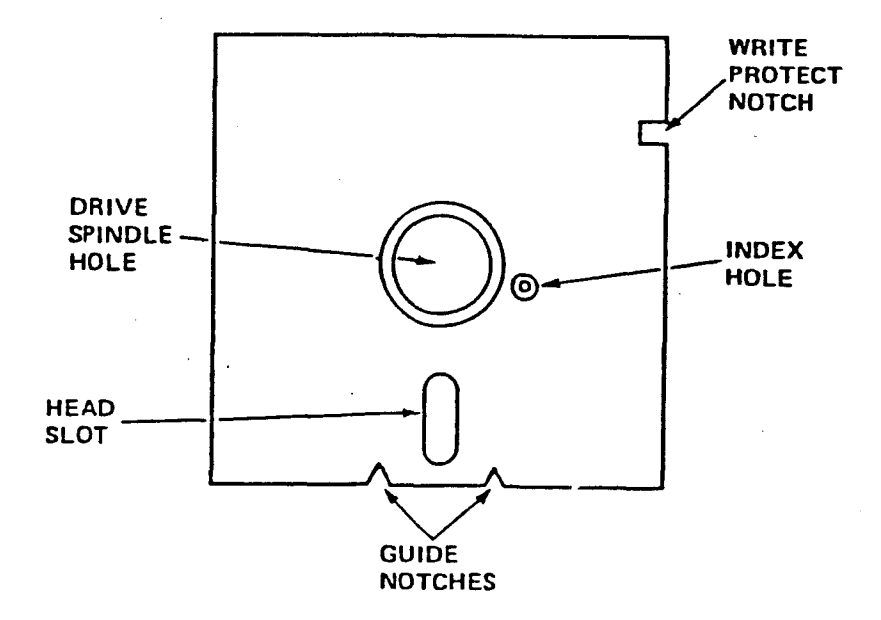

## FIGURE 4-1 FLOPPY DISK

## 4.2.2 HANDLING PRECAUTIONS

Floppy disks are fragile and can be easily damaged if improperly handled. Your disks will soon be storing the results of hundreds of hours of valuable time and should be treated carefully. Heed the simple precautions outlined below to insure the continued aood health of all your disks.

- Do not bend or fold the disk. The magnetic coating will crack and you will lose your stored information.
- Do not insert or remove a disk when the disk drive indicator light is Pulling the disk out with the on. indicator light on can damage the disk's stored information.
- Do not use paper clips, rubber bands, or tape on the disk.
- $\ast$ Do not touch or attempt to clean the exposed surfaces of the disk. Any scratches or oil deposits can cause loss of stored data.
- Keep the disk away from magnetic fields, which can destroy a disk's data. Many common devices such as

telephones and paper holder stands use magnets.

- Do not eat, drink, or smoke when handling disks.
- Replace the disk if it becomes physically damaged, or if the recording surface becomes contaminated. Discard damaged disks.
- Make duplicate copies of your disks on a regular basis.

#### 4.2.3 FORMATTING A DISK

disk store your Before a new can and files, it programs has to be formatted. Formatting magnetically divides the disk into tracks and sectors (See Figure 4-2) which the AVL Genesis computer uses as reference points when storing and reading your files. For instructions on formatting disks, please refer to MS-DOS 2.0 Utility Procedures.

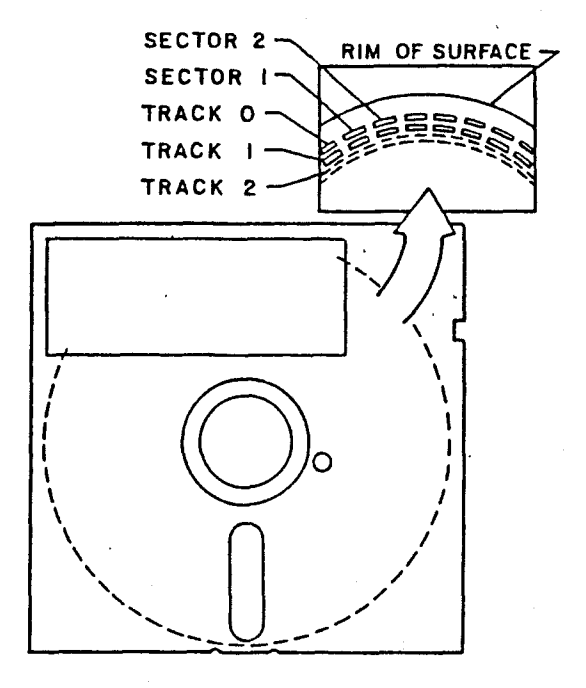

# FIGURE 4-2 DISK SKELETON VIEW

## 4.2.4 LABELING DISKS

is important to label your disks It carefully. The label should state what is stored on the disk and whether it is a master, working, or backup disk. Other notations, such as which operating system is required, can also be valuable label information.

To label your disk, fill out one of the adhesive labels that accompany the disk package BEFORE you attach it to the disk.

> CAUTION: Writing on a label attached to a disk with a ballpoint pen or pencil can gouge the recording surface, resulting in the loss of stored information. If you must write on a label which is already attached to a disk, then use a felt-tipped pen and press lightly.

## 4.2.5 STORING DISKS

Always replace the disk in its protective envelope after you remove it from the disk drive, even if you plan to reinsert it in a short time.

There are many ways to store your disks. We recommend that you store them upright a hard plastic container (Refer to in. Figure 4-3 Disk Storage Case) or in disk pockets like the one plastic included with this manual. Label your or disk pockets for easy containers reference. Both storage items can be purchased from your local authorized AVL computer dealer.

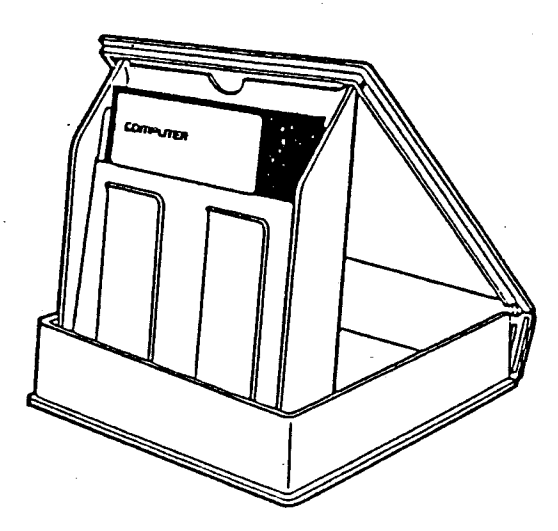

FIGURE 4-3 DISK STORAGE CASE

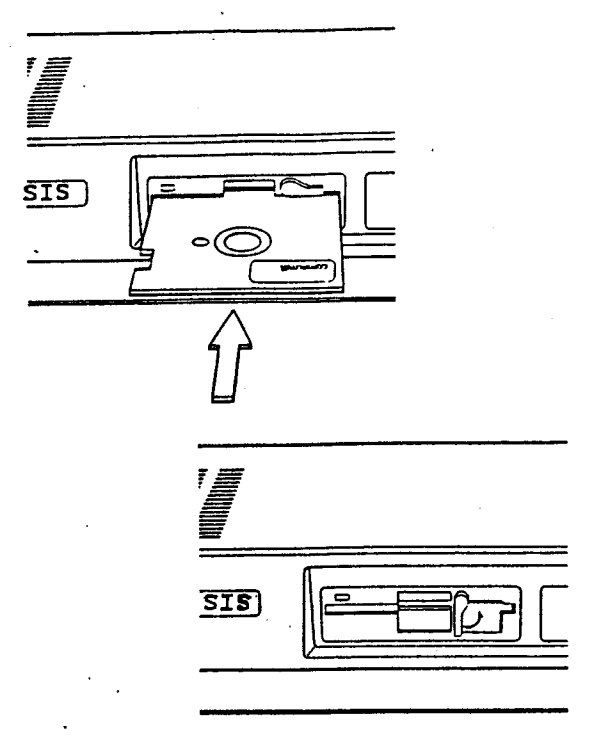

#### FIGURE 4-4 **INSERTING A DISK**

#### INSERTING AND REMOVING DISKS  $4.2.6$

Refer to Figure 4-4 when inserting or removing a disk from a disk drive.

- Turn the floppy disk drive STEP 1 lever to the horizontal position.
- With the disk label facing up. STEP 2 the notch on the left, and slide the disk into the disk slot. If it does not drive

slide in easily, stop! Do not force it. Remove it and try again.

- STEP 3 Once the disk is fully inserted in the disk drive. turn the lever down to the vertical position.
- STEP 4 To remove the disk, turn the lever to the horizontal position and remove the disk from the drive.

## 4.3 OPERATING SYSTEMS

An operating system directs data traffic to the proper destinations: it runs the computer. It interacts intimately with the physical hardware which makes up the computer. Many of its operations are invisible to the user and are quite complex.

Usually an operating system has certain standard routines which the user can use to manually transfer files. direct communications, and access the disk drives. Often the user can configure parameters in the operating system, **SO** later internal operations that of the operating system (perhaps used bv programs) applications  $will$ automatically perform correctly.

is Every time a computer system successfully turned on and booted up (started), some kind of operating system has been used. Sometimes the operating system is a familiar one like MS-DOS but often games or other popular software use a special operating system which fulfills the minimum requirements for their application, but which can not be copied (it is hoped) using the usual operating system routines.

Your Genesis computer is shipped with an MS-DOS 2.0 operating system. MS-DOS 2.0 can read and manipulate MS-DOS 1.25 files.

> CAUTION: An MS-DOS 2.0 9-sectored disk if used by an MS-DOS operating system earlier than 2.0, cannot be read and, if written to, will be ruined.

#### SYSTEM START-UP  $4.4$

To start up the system for operation, the computer must be plugged in and the power switch turned on. When these two performed, the **EPROM** things are *(resident* memory in the computer) routines cause the computer to read the operating system).

system retrieves the operating **The** system from a floppy disk properly inserted in the left floppy drive.

the operating system has been When successfully loaded into the computer, things may occur. For MS-DOS various operating systems, if there is a batch AUTOEXEC.BAT on the named file disk drive from which the operating system was obtained, then the computer will perform those batch assignments before restoring control to the user. If there is no such batch file, then MS-DOS will request the correct date and time.

If you use the PROCALL-X system disk to boot up the system, it will ask you what your name is.

> If your system fails to **NOTE:** power up or boot from the floppy disk, please refer to: Trouble-Shooting Guide.

## 4.4.1 BOOT-UP FROM POWER OFF

Below is a summary of how to boot from each of the disk drives from a power-off condition (known as a cold boot) initial programs are assuming no run upon booting (for example, where no AUTOEXEC.BAT file is present).

- floppy systems disk STEP 1 Insert  $\mathbf{a}$ left disk drive. into the **A** systems disk is one that has some type of operating system installed on it along with the program or data. You can not that just boot from a disk contains data files.
- STEP<sub>2</sub> Close the lever over the disk and turn on the power. The power switch is located on the rear panel.
- STEP 3 If booting is successful, the date and time screen message will appear. Enter the date and time and press the Return key to accept the defaults. The  $A >$ system prompt will  $on$ the screen.  $\Delta$ appear indicates that the default drive you are using is the

left floppy disk drive.

If you started the system using a system disk other than MS-DOS, a prompt asking  $\mathbf{a}$ question or giving specific directions should come on the screen.

NOTE: Return is a quick way to. answer date and time requests if they are not important. Otherwise, the date and time is stored with disk file information so that the later, you can determine which file is the most current.

### 4.4.2 REBOOTING THE SYSTEM

After you have been using the system for while, you may want to boot  $\mathbf{a}$ off another floppy disk to run a specific or game. Or you may want to program clear the buffer memory and restart the system. You can do both of these tasks by rebooting the system, which reloads the operating system into the system memory.

If you have trouble rebooting, consult the Trouble-Shooting Guide.

CAUTION: Unsaved work will be lost when rebooting is performed.

- appropriate floppy **STEP** 1 Put the systems disk into the drive slot. Close the lever over the disk.
- The floppy disk LED indicator STEP 2 should light, and the disk drive should engage.
- STEP 3 If booting is successful, the date and time screen message will appear. Enter the date and time or press the Return key to accept the defaults. The A> system prompt will appear on the screen. A> indicates that the default drive you are using is the left floppy disk drive.

Remember that only a systems NOTE: disk containing an operating system can be booted from because the instructions for the computer reside in the operating system.

#### 4.5 USING THE KEYBOARD:

The next several pages describe the functions of most of the keys on the 84key keyboard. Refer to Figure 4-5 for the location of the keys.

#### $4.5.1$ **FUNCTION KEYS**

There are ten function keys labeled F1 through F10 on the left side of the These keys have special uses keyboard. depending on how software supports them. The ten function keys on the keyboad access up to forty different functions F11-F20 are obtained by using the kevs. Shift key with keys F1-F10. F21-F30 are obtained by using the Ctrl key with F1-F10. And F31-F40 are obtained by using the Alt key with F1-F10. In other words Shift adds ten to any function key, Ctrl twenty, and Alt adds thirty. adds The MS-DOS Operating System uses  $F1-F5$  for certain editing features.

See your MS-DOS OPERATING SYSTEM MANUAT. for details regarding the editing uses of function keys F1-F5.

#### 4.5.2 ALPHANUMERIC KEYS

The main section of the keyboard is arranged in the standard format of most typewriters. Both upper and lower case key symbols are accessible using utility keys like Shift. A full set of punctuation symbols are also provided.

#### $4.5.3$ UTILITY KEYS

The main section of the keyboard has several keys not always found on typefor modifying the function of writers other keys or providing special input to the computer. A list of these keys the top (beginning at left of the keyboard and moving across the top row) and their use follows:

Esc

Also known as Escape. Software  $w111$ use the **ESCAPE** character  $t_{\Omega}$ signal the user's intent stop or to abort  $\overline{\mathbf{a}}$ program. It is also used sometimes as a prefix to codes which determine selection  $\circ$ f print styles.

This key moves the cursor **Back Space** to the left one position. Usually, software will delete the letter which is **Back Spaced** over. key, therefore, is This used to correct minor entry errors.

Num Lock Num Lock key is used The to change the definition of the keypad keys. When the computer is first booted up (or rebooted), the keypad.,  $+$ ,  $-$ , and  $*$ keys are interpreted as special function keys. applications Some  $will$ software then use special these functions  $to$ control cursor movement.

Scroll Lock This key is supported only with certain software programs. The **Break** function is used with the Ctrl key. **See** below.

Tab

This key is used to advance the cursor to tab positions. The default tab is every seven spaces. Applications

software may define a different tab field, and may support a backwards tab (through, perhaps, Shift  $+$  Tab).

the

(the

Also known as Control. This key modifies function of other keys. Control characters characters resulting from

example, C.

Retrn

Shift

 $Ctri1$ 

Also known as Return. This key is used to enter commands or data into the computer. As an example, all operating system commands (like DIR) are typed in the followed by pressing the Return key.

 $Ctrl + C)$ , are displayed on the screen, as for

These two keys, one on each side of the bottom row of letters can be interchangeable. used The main function of the shift keys is to obtain the uppercase symbols for the keys in the main section of the keyboad

Shift When Caps Lock is depressed, the Shift key with the N key untoggles (inactivates) the Caps Lock function. that **SQ** the lower case character is obtained.

 $\mathbf{A}$ Shift Key will also toggle the state **of** the Num Lock key if. the keypad keys are struck when Shift is depressed.

Shift + PrtSc\* will print out whatever is displayed on the screen LPT1 (parallel the on printer device.

> Also known as Alternate. This key modifies the function of other keys, as Shift and  $Ctri1$ do. When Alt is used to. modify a key, the result usually has no printed symbol.

Caps Lock This key changes the alphabetical characters  $(A-Z)$ uppercase. to Numbers and punctuation symbols are not affected. When the Lock function

PrtSc\*

Alt

is being used, the LED indicator glows.

Ins

Allows the insertion of in the text middle Ωf existing when text. supported by software.

Removes the character De 1 underneath cursor and shifts remaining text to the left, when supported by software.

Numeric data input can be speeded up by using the keypad as a 10-key entry pad. In order for those keys to be interpreted as digits and not as special function keys used by software, press the Num Lock key. The LED indicator will glow, indicating that the function has been toggled on (activated).

> NOTE: Some software programs do not take Num Lock into consideration if the keypad digits are used only for directional purposes (games, for instance). However, applications software like word processors and spread sheets  $w111$ usually make the distinction between true "Num Locked" digits and special directional functions.

The Shift key in combination with one of keypad digits will temporarily the reverse state of Num Lock. the **N**<sub>11</sub>m Lock's LED indicator does reflect not this temporary change.

#### 4.5.4 THE KEYPAD AND NUM LOCK

The comments below which refer to numbers concern only the numerals within the keypad, not the numerals on the main keyboard.

The keypad is located at the right side of the keyboard. The keypad includes the digits  $0-9$ ; the decimal point  $(.)$ : and the arithmetic keys, minus (-), plus  $(+)$ , and asterisk  $(*)$ .

The Num Lock key is used to change the definition of the keypad keys. When the computer is first booted **up**  $($ or rebooted), the keypad numerals,  $\overline{a}$ , -, +, and \* keys are interpreted as special function kevs. Some applications software will then define these special functions to control cursor movement.

> $NOTE:$ In applications software which support these cursor movement functions, do not use the space bar to move the cursor to the right.

Using the space bar in this manner will insert spaces along the entire path of the cursor. Instead, use the right-direction cursor movement key (appropriately toggled to the un-Num Lock state).

Enter

Functionally the same as Return. Can **be** used anytime Return is used.

#### 4.5.5 OTHER SPECIAL KEYS

 $Ctrl + Prtsc*$ This combination will cause whatever is subsequently displayed on the screen to be echoed to the LPT1 device, until Ctrl + PrtSc\* is struck again.

- $Ctrl Break$ Cancels a current operation, only if the Break Off command  $is$  not set in the operating system.
- Ctrl + NumLock Suspends system operation. To resume operation, strike this combination again.
- $Ctrl + S$ Suspends display

# scrolling until Ctrl + S<br>is struck again.

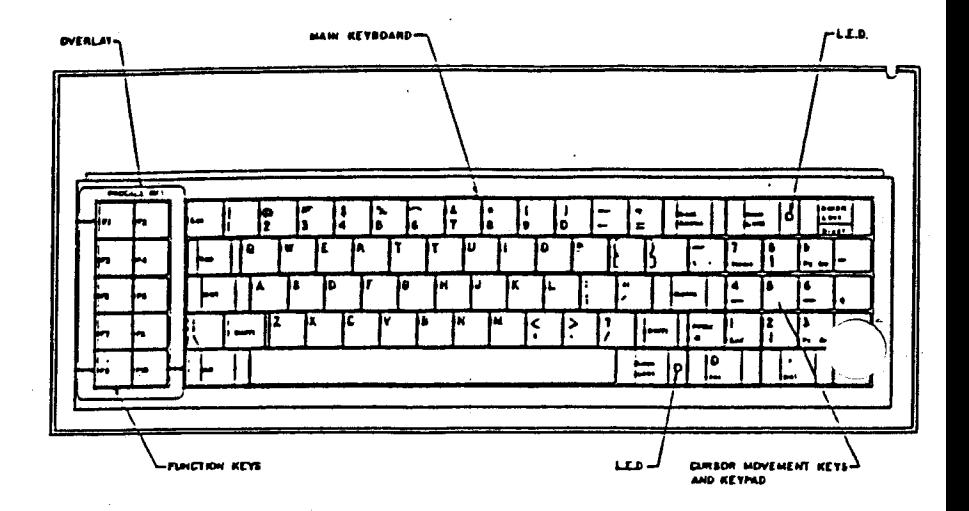

# FIGURE 4.5 AVL GENESIS KEYBOARD

## 4.6 TURNING OFF YOUR SYSTEM

To turn off the system, follow the procedure outlined below.

from the software Exit STEP 1 program after saving your work, and return to the operating system prompt  $C$ .

Remove disk from floppy STEP<sub>2</sub> drive.

STEP 3 Turn the power switch to the OFF position.

#### PREVENTIVE MAINTENANCE 4.7

Genesis has been designed to provide vears of trouble-free service. If. the preventive following maintenance are followed, your system quidelines should be as good looking and reliable as the day it was purchased.

VIDEO SCREEN

Do not allow direct sunlight to strike the display screen for extended amounts of time. Sunlight can damage the phosphor screen.

Clean the surface of the video display with a B22 window cleaner and a soft cloth or paper towel.

**KEYBOARD** 

Clean the keyboard keys or enclosure with a damp (not wet) cloth.

**MAIN UNIT** Keep the ventilation slots at the right rear the main unit clear of l and clean. Do not block any ventilation vents.

> Do not place drinks, food, cigarettes, or small objects (like paper clips) on top of the main

unit. Foreign material which enters the interior of the computer can damage the electronics.

**FLOPPY** 

Every six months the floppy disk drive heads DISK DRIVE should be cleaned with  $\mathbf{a}$ head cleaning kit recommended by your AVL dealer.

**DISK** 

Please refer to Disk Care in Paragraph 4.2.1

**NOTES:** 

#### CHAPTER 5

## MS-DOS 2.0 UTILITIES

#### 5.1 GENERAL

The information in this section concerns only the MS-DOS 2.0 Operating System. This material is presented so that you perform certain fundamental can operations without resorting to other manuals. Several of these operations must be performed upon initial start up of the system, other operations are presented as useful reference.

Creating copies of your data and program disks on a regular basis is extremely important. By doing so, you protect yourself against the loss of valuable files should one of your disks become worn or damaged.

When you purchase software it is also good practice to make a duplicate copy immediately for safekeeping. There are three valid ways to copy the contents of a disk:

- Use DISKUTIL
- Use FORMAT and COPY \*
- Use FORMAT and DISKCOPY  $\ast$

description of how to use these A

commands is found in the following pages. Details of these commands can be found in the MS-DOS 2.0 ADDENDUM of your MS-DOS OPERATING SYSTEM MANUAL.

## 5.2 DISK DRIVE DESIGNATORS

AVL Genesis can read and store data files from either the hard disk or from floppy disks. For convenience, the disk drives are given abbreviated reference symbols so that you can easily specify which drive you wish to use.

Under the MS-DOS 2.0 Operating system the left floppy drive is A, and the right floppy drive is B.

When using the MS-DOS Operating System, the standard prompt is X>, where " X" indicates the current default disk drive. Default means that the operating system looks on the drive in current use for programs and files, unless another drive is specifically requested.

For example, A>DIR will provide a directory of drive A. Note that "A" is printed by operating system on the You type "DIR" and screen. press This RETURN. holds true for the following examples as well. B>DIR A: will provide a directory of the floppy disk in the drive A.

#### $5.3$ **DISKUTIL**

The DISKUTIL program also formats disks. Options include single or double sided and eight or nine sectors formatting, per track. DISKUTIL will not install an operating system on a freshly formatted disk except for certain DISKUTIL copy And, a volume label cannot be options. given to a disk when formatting with except when you copy a disk **DISKUTIL** which already has a volume label.

However, DISKUTIL is the easiest utility program to use. It is a menu-driven program that allows you to choose from five different options: Perform a readonly test on a floppy disk, format  $\mathbf{a}$ disk, copy a disk, copy a disk with formatting, and change disk format.

The following procedure explains how to use the program.

#### FORMATTING WITH DISKUTIL  $5.3.1$

- Turn on the system and enter STEP 1 the MS-DOS operating system.
- At the operating system STEP 2 prompt, type DISKUTIL and

press RETURN. The following message appears on the screen:

the number of Enter Disk Drives Available (1 or 2)

- Type "2" and press RETURN. STEP 3
- STEP 4 The next screen that appears concerns the format of your disks. The format of the disk default Drive in the  $\mathbf{A}$ is displayed at the top of the screen. You choose may to the change format. **If** the **current** setting matches the format of the disks you intend format, type to copy or N press RETURN, and skip to STEP 7. You can alter the format selection by typing Y and pressing RETURN.
- STEP 5 If you typed Y to the last prompt, the following menu appears. The selections in this menu allow you to test, format, and copy your disks. options are explained The later.
- $F1 = AVL 48 TPI Single Sided$ 160K (8 Sectors)
- $F2 = AVL 48 TPI Double Sided$ 320K (8 Sectors)
- F3 = AVL 48 TPI Single Sided 180K (9 Sectors)
- $F4 = AVL 48 TPI Double Sided$ 360K (9 Sectors)
- STEP 6 Select the format by pressing the corresponding function Selection F4 is normally key. appropriate for Genesis. **F1** and F3 are for IBM program disks.  $F2$ for disks created under versions  $of$   $MS-DOS$ . earlier than 2.0.
- Once a format selection is STEP 7 made, the next menu appears. The selections in this menu will allow you to test, format, and copy your disks. The options are explained in Paragraph 5.3.2 below.
	- $F1$  = Perform read only test on drive A (left)
	- $F2 = Perform read only test on$ drive B (right)
	- $F3 =$  Format a disk in drive A  $(left)$
	- $F4$  = Format a disk in drive B  $(right)$

- $F5 = Copy from drive A (left)$ to drive B (right)
- $F6 = Copy from drive A (left)$ to drive B (right) with formatting  $F7 =$  Change disk format

When you have finished with STEP 8 the program and wish to return to the operating system, press ESC.

## 5.3.2 DISKUTIL COPY FUNCTIONS

The following subparagraphs detail the COPY funtions of DISKUTIL.

#### $5.3.2.1$ **PERFORM READ ONLY TEST ON** DRIVE A (LEFT)

This option tests your disks for the integrity of data. Use this option if you experience difficulty in reading  $\alpha r$ saving a file, or operating a program from disk. Insert the disk you wish to the floppy drive before test into vou select the option. Once selected, the option will immediately go into its test mode with this message:

#### Read Only test in progress

If the test is successful, the previous

menu will reappear. If it fails, the screen will display the type of error and this message:

> Your options are -1) retry the operation 2) return to the menu

If the message appears, retry the If the same message appears, operation. to the menu, and try the same return several other disks of known test on disk fails. reliability. If every either you selected the wrong disk STEP 5, or the floppy format in l disk drive has a problem, in which case you will need to contact your AVL Customer Services for assistance. To recover the files from a failed disk, format a blank disk and transfer the files with the MS-DOS internal COPY command.

#### $5.3.2.2$ **PERFORM READ** ONLY TEST ON DRIVE B (RIGHT)

option tests your disks for the This integrity of data. Use this option if you experience difficulty in reading or saving a file, or operating a program from disk. Insert the disk you wish to test into the floppy drive before you select the option. Once selected, the option will immediately go into its test

mode with this message:

Read Only test in progress

If the test is successful, the previous menu will reappear. If it fails, the screen will display the type of error and this message:

> Your options are -1) retry the operation 2) return to the menu

If the message appears, retry the If the same message appears, operation. the menu, and try the same return to test on several other disks of known reliability. If every disk fails. either you selected the wrong disk format in STEP 5, or the floppy disk drive has a problem, in which case you will need to contact your AVL Customer Services for assistance. To recover the files from a failed disk, format a blank disk and transfer the files with the MS-DOS internal COPY command.

 $5.3.2.3$ FORMAT A **DISK** IN DRIVE A  $(LEFT)$ 

To use the option, insert the floppy disk to be formatted into drive A (left), then select the option. A